# 『수급자격인정 신청서』 인터넷 신청 매뉴얼

2021. 02

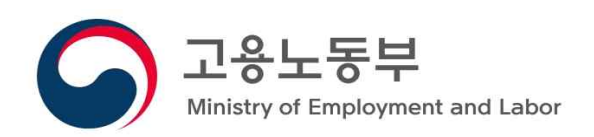

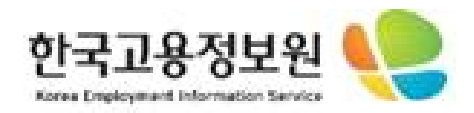

#### <인터넷 수급자격 신청 대상자>

- ◆ 상실신고서와 이직확인서가 모두 처리된 이직자로 아래의 요건을 모두 충족하는 사람
	- 이직사유가 폐업·도산(22), 경영상 필요 및 회사불황으로 인원감축 등에 의한 퇴사(23), 정년(31), 계약만료․공사종료(32)인 경우에만 가능
	- 이직일 이전 1년 6개월간 피보험단위기간이 180일 이상
- 워크넷 구직신청 완료 및 온라인 수급자격 동영상교육 이수자
- ◆ 단, 신청 당시 만 65세 이상이거나, 마지막 이직일로부터 11개월이

경과한 사람은 인터넷 수급자격 신청서 제출 제한

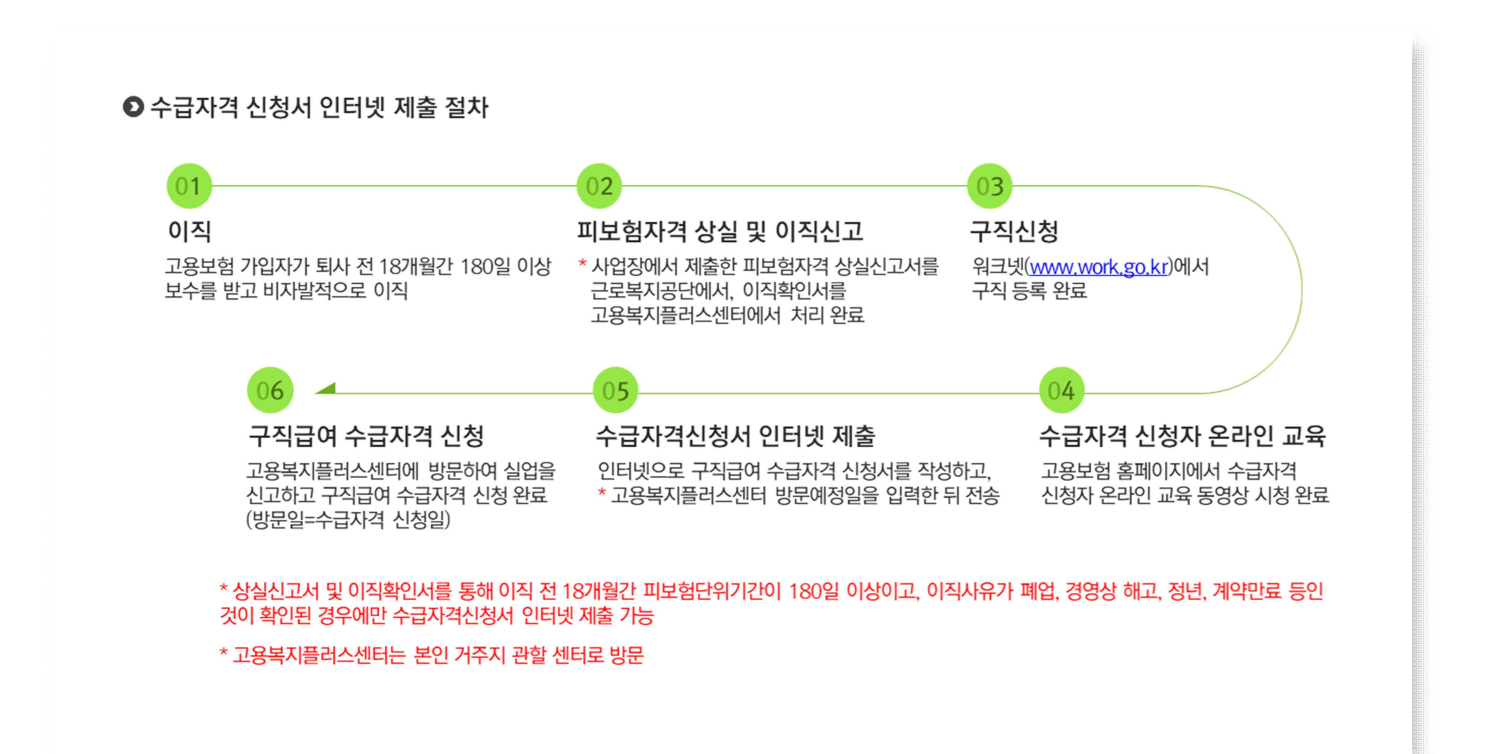

## **1. 고용보험 홈페이지(www.ei.go.kr) 접속**

 ① 고용보험 홈페이지 메인화면 우측 상단 '로그인'버튼을 통해 로그인 페이지로 이동합니다.

Ⅰ. 고용보험 홈페이지 대국민

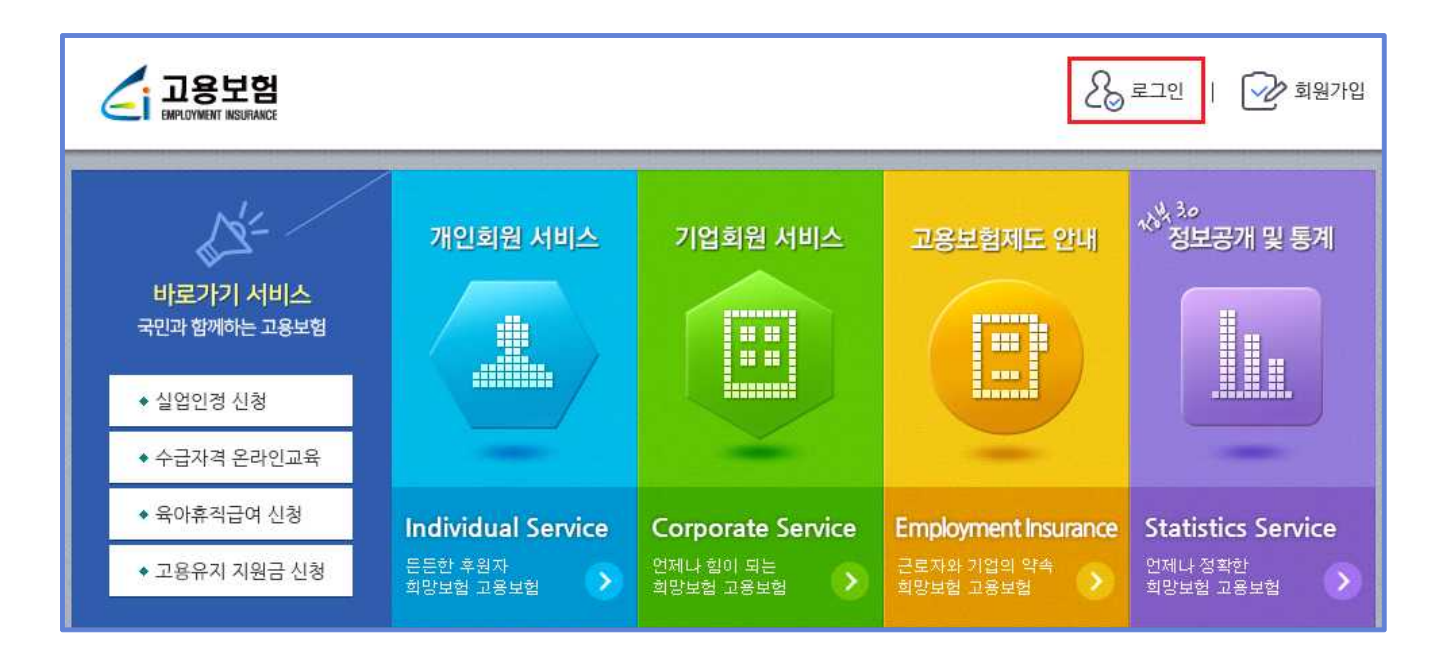

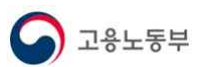

#### **2. 로그인**

#### **2.1 개인회원 로그인**

- ① 개인회원 아이디와 비밀번호를 입력 후, 로그인 버튼을 통해 로그인할 수 있습니다.
- ② 공동인증서 로그인 버튼을 통해 인증서입력(전자서명) 팝업을 호출합니다.

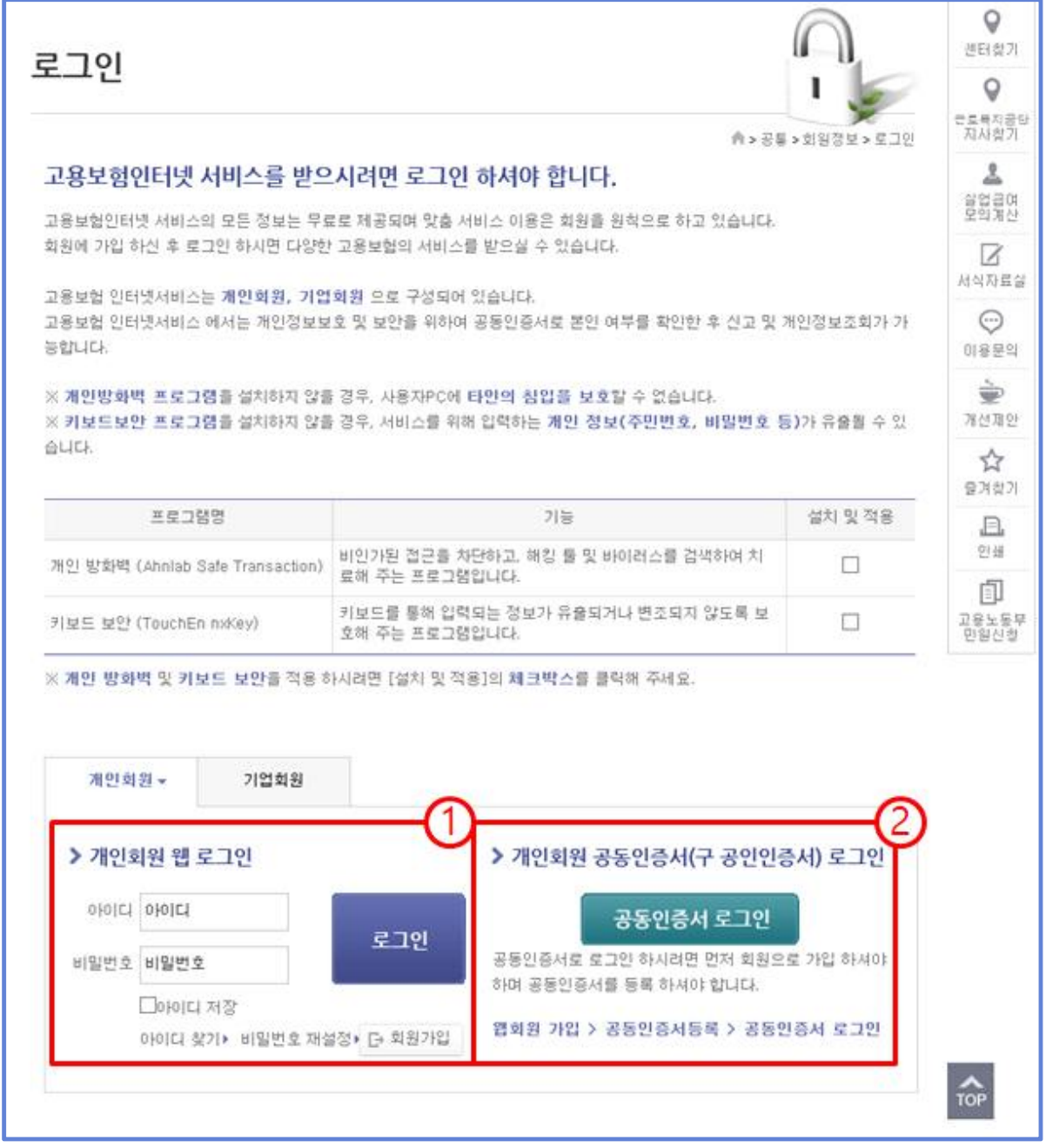

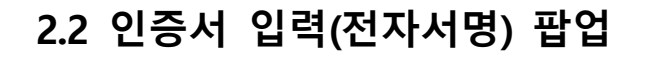

 ① 인증서가 저장된 위치를 선택(브라우저, 이동식디스크, 하드디스크 등)하고, 인 증서 목록의 인증서를 선택합니다.<br>② 인증서 암호를 입력 후 확인 버튼을 통해 로그인할 수 있습니다.

고용노동부

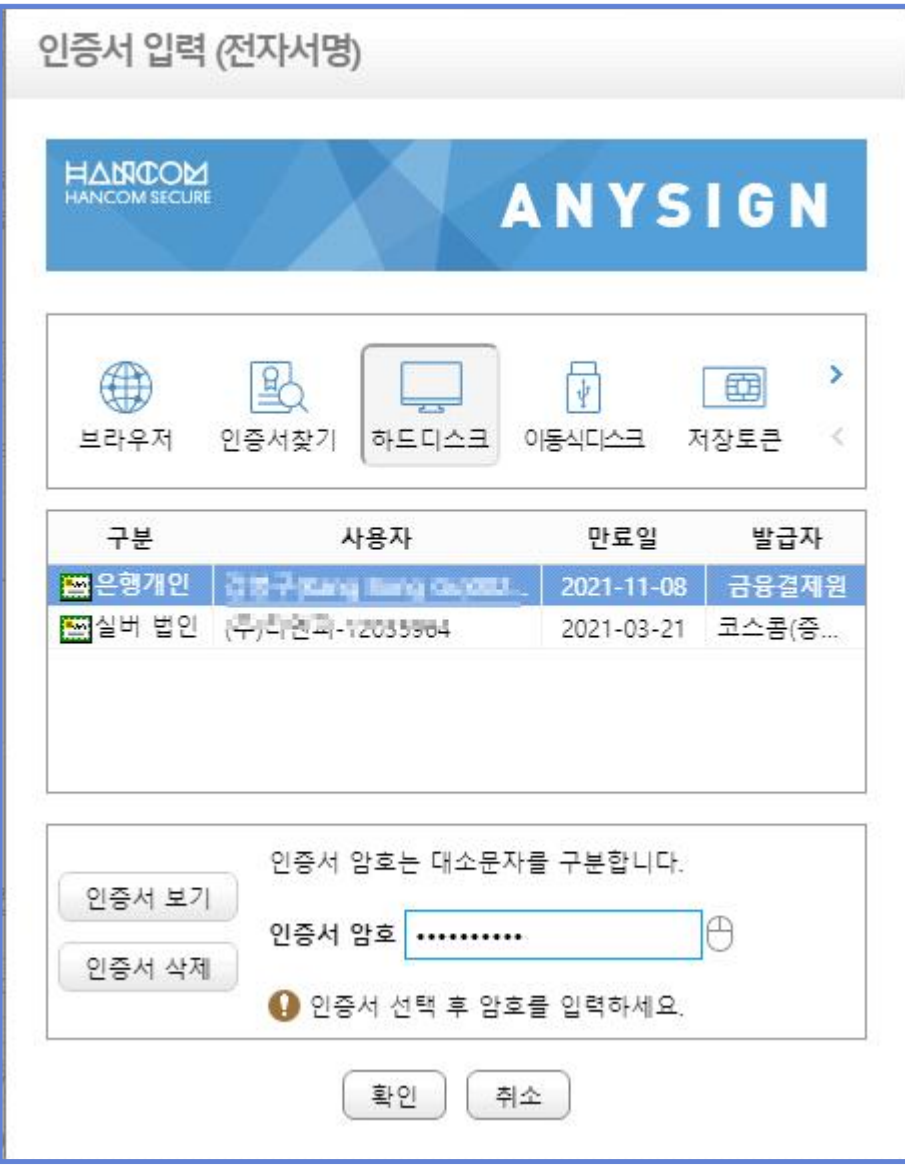

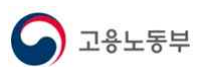

#### **3. 수급자격신청서 인터넷 제출**

#### **3.1 안내 페이지**

- ① 개인서비스 > 실업급여 > 수급자격 신청서 인터넷 제출을 선택합니다.<br>② 매뉴얼 다운로드(PDF) 버튼을 통해 수급자격 인터넷신청 매뉴얼 파일
- (PDF)을 다운로드합니다. ③ 확인 버튼을 통해 신청서 화면으로 이동합니다. 이 때, 상실신고여부,
- 이직신고여부, 이직사유, 피보험단위기간, 나이(만 65세 미만) 등을 체크합니다.

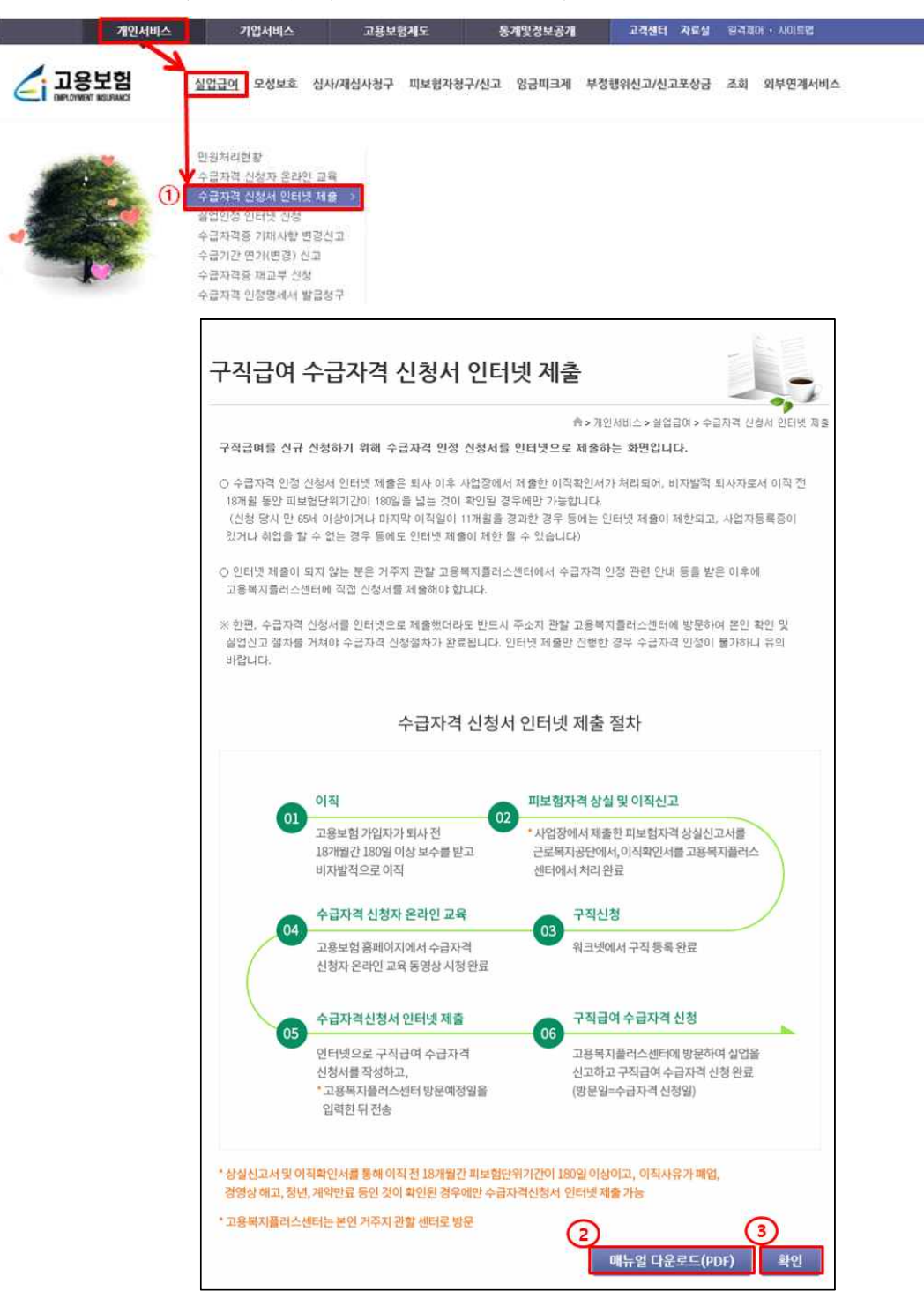

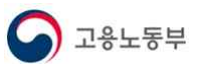

### 참고 1 수급자격 인터넷 신청 대상이 아닌 경우

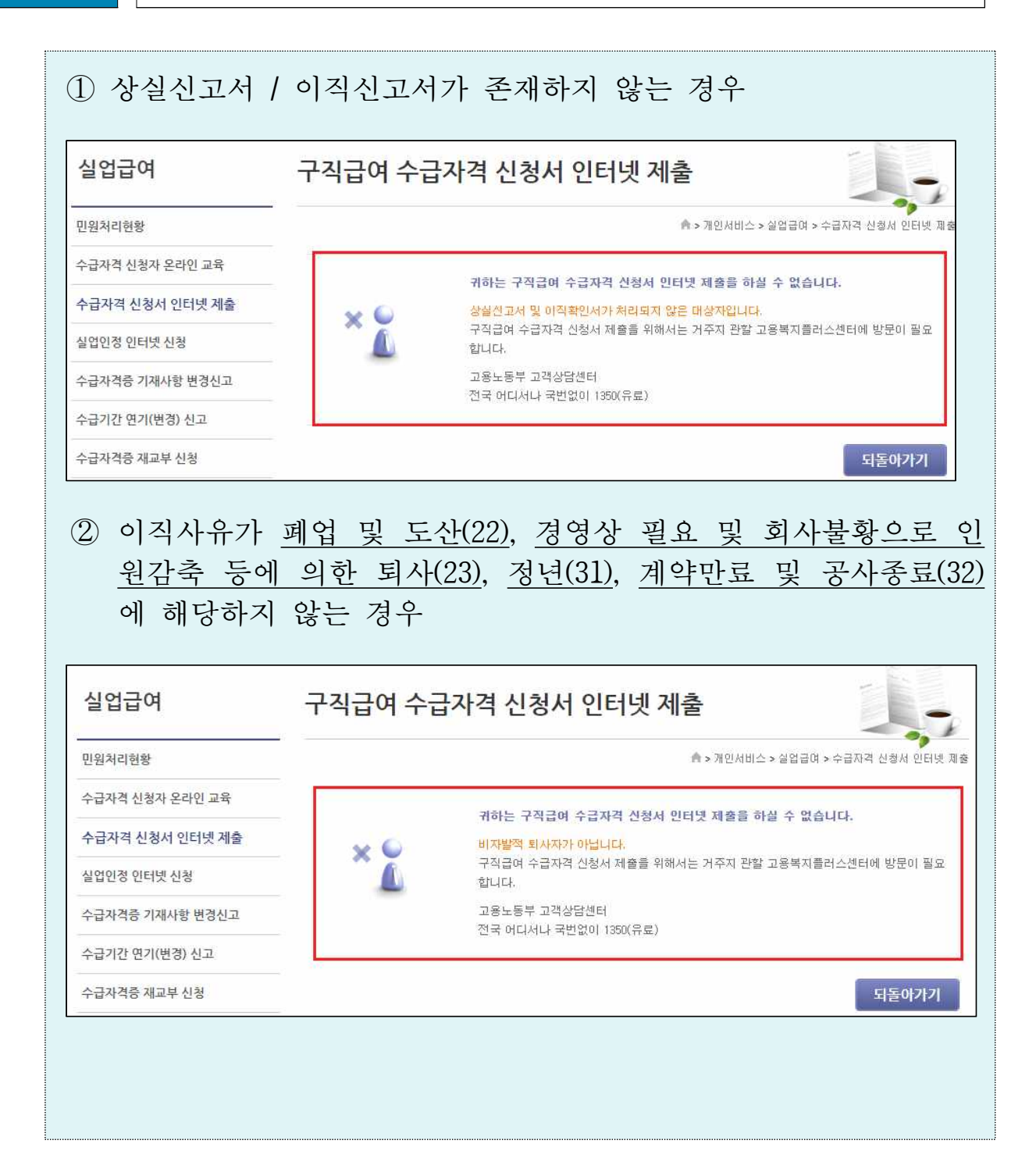

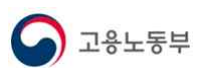

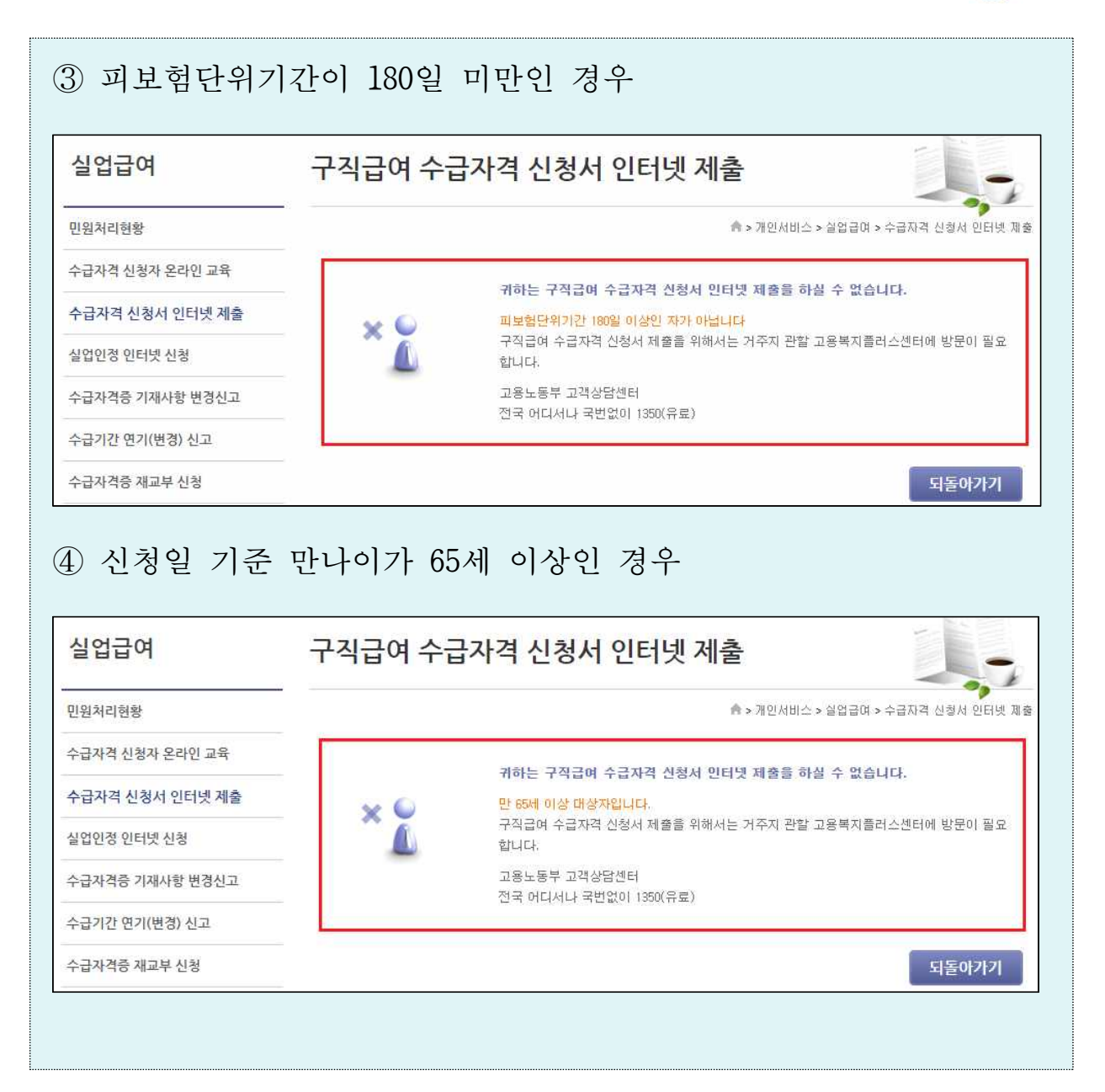

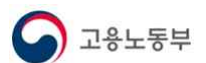

#### **3.2 수급자격 인터넷 신청서 신청페이지(①~⑨)**

- ① '신고내역 조회' 버튼을 통해 **기신청 내역**을 확인 할 수 있습니다.<br>② 신청인정보를 입력하고, 이직사업장 정보를 확인합니다.<br>● 신청인 정보 : 워크넷 구직등록 시 입력한 정보가 기본으로 조회되며, 없
- 
- 을 경우 고용보험 정보가 조회됩니다.<br>③ 실업급여 수급자격신청자 교육이수여부, 워크넷 구직신청 여부는 자동으
- 로 조회됩니다.

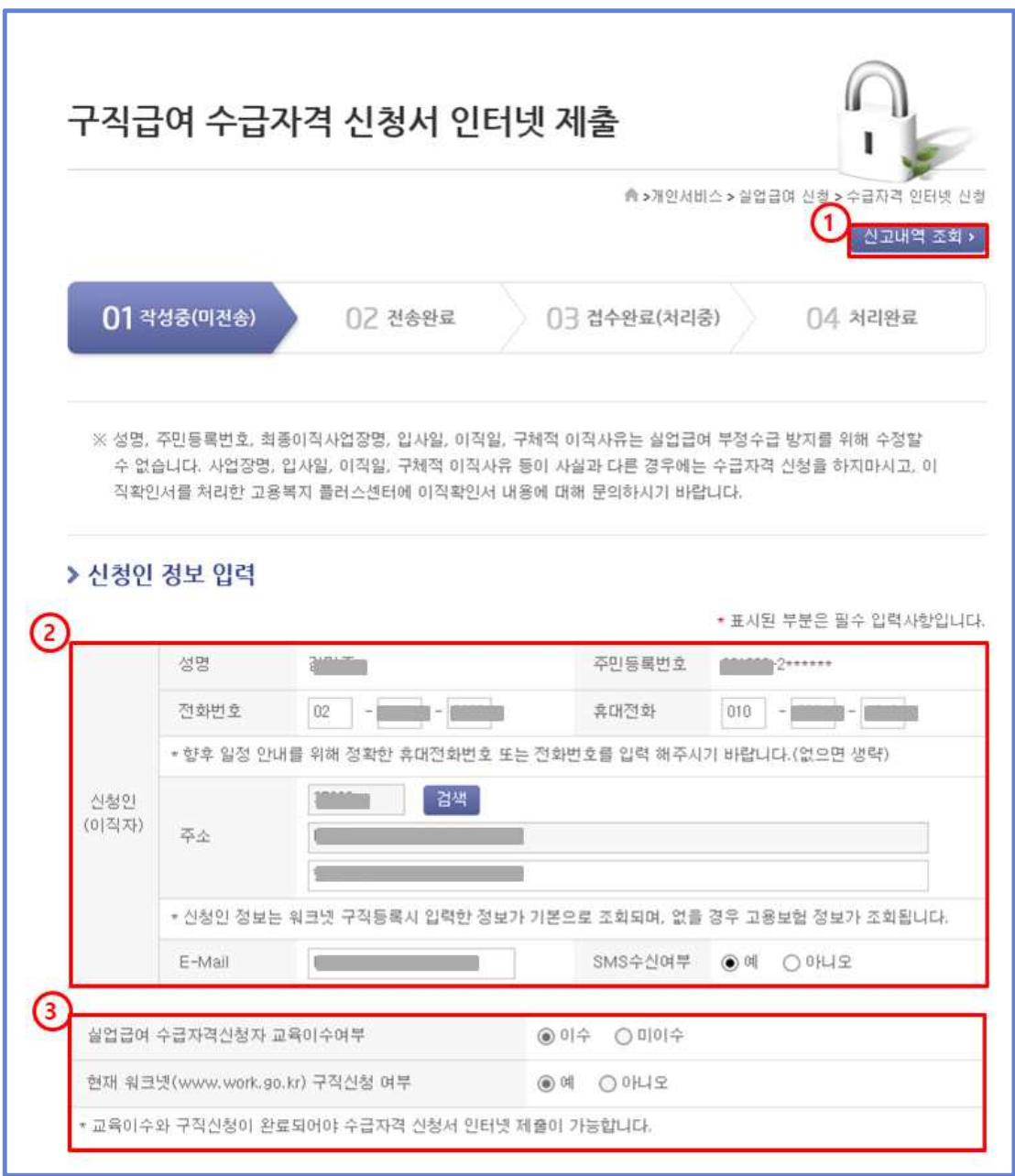

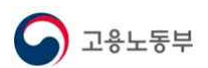

4) <u>최종이직사업장 정보</u>는 이직신고서가 등록된 사업장 정보가 조회됩니다.<br>⑤ 수급자격 신청정보를 입력합니다.

- 
- 사업자등록증: '있음'체크 시, 수급자격 인터넷 제출 불가
- 현재취업상태: '취업'체크 시, 수급자격 인터넷 제출 불가
- 
- <u>장애인여부:</u> 장애인 여부를 체크 합니다.<br>• 생<mark>계급여 수급자 참여여부: '</mark>예'로 체크 시 수급자격 인터넷 제출 불가
- 앞으로 새로운 직장에 취직 또는 사업이 가능한 상황인지 여부: '아니오' 체 크 시, 수급자격 인터넷 제출 불가
- 산재휴업급여를 받고 있거나 받을 예정인지 여부 : '예'체크 시 수급자격 인 터넷 제출 불가
- 원직으로 복직을 위해 노동위원회에 부당해고 구제신청 여부 : '예'로 체크 시 수급자격 인터넷 제출 불가

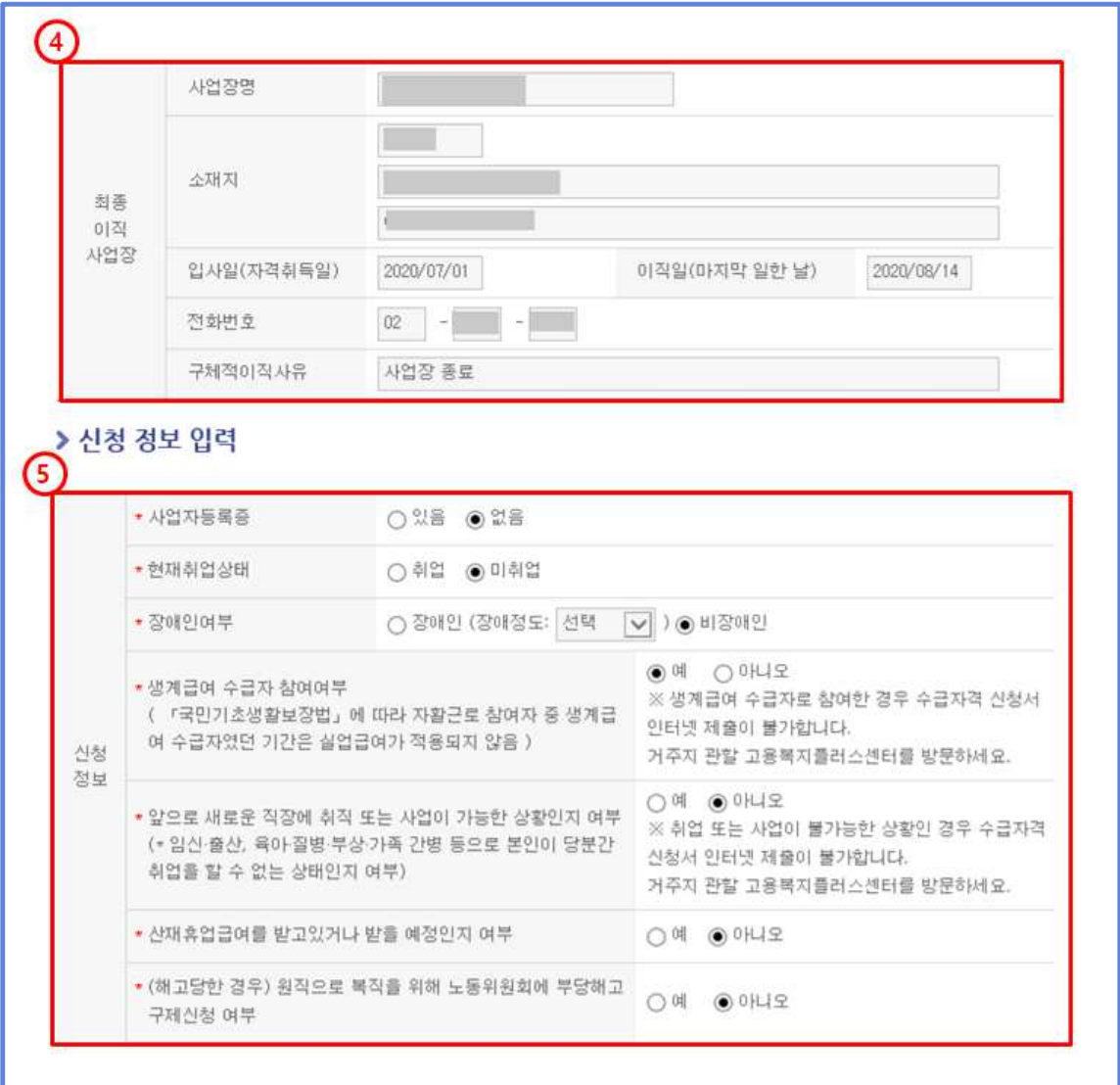

- ⑥ 실업크레딧 정보를 입력합니다.
	- 구직급여 수급기간 중 국민연금 가입기간 추가산입 희망여부 : '신청함'으로 입력한 경우 고지서 수령 방법, 자동이체 희망여부, 재산소득 확인 동의 여부

**B** 고용노동부

- 를 입력하셔야 됩니다.<br>● 국민연금 가입기간 추가산입 희망 시 고지서 수령 방법 : '전자고지'로 입력
- 한 경우 신청인정보의 이메일을 필수로 입력하셔야 됩니다.<br>• 국민연금 보험료 자기부담금 납부 시 자동이체 희망여부 : '희망함'으로 선 - 택한 경우 재산 소득 확인 동의 여부를 반드시 '예'로 선택하셔야 됩니다.<br>● 재산 소득 확인 동의 여부 : 재산 소득 확인 동의 여부를 입력합니다.
- 
- 
- ⑦ <u>첨부구비서류</u> 정보를 필요에 따라 입력합니다.<br>⑧ <u>저장</u> 버튼을 통해 수급자격 인터넷 신청정보를 <u>임시저장</u>합니다.<br>● 저장 버튼 클릭 시, 알림 내용에 대한 추가 체크가 필요합니다.<br>⑨ **화면초기화** 버튼을 통해 입력한 정보를 초기화합니다.
	-
- 

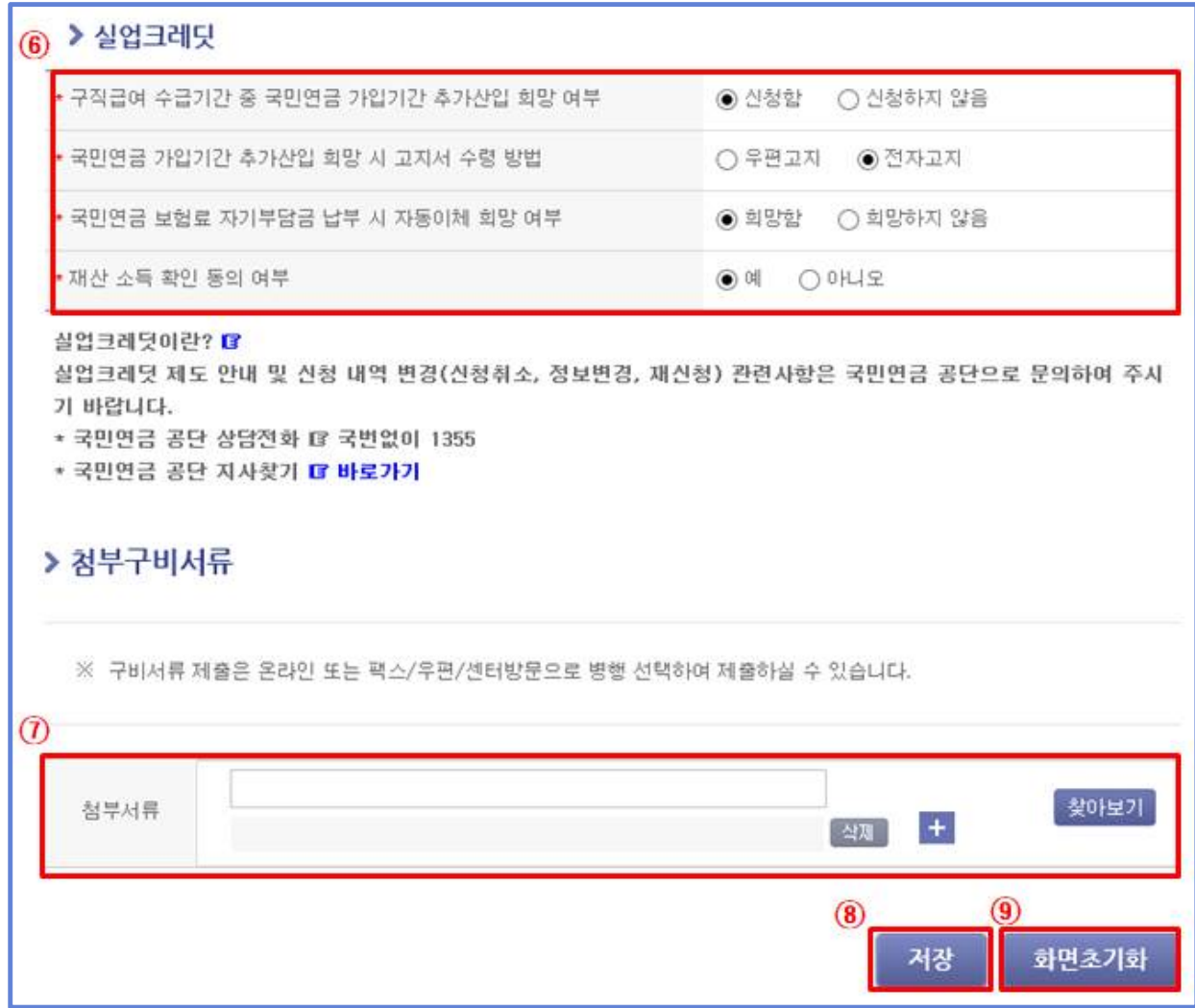

#### **3.3 신청서 전송(①~④)**

- ① 신청서 작성 완료 후, '저장'버튼 클릭 시 알림 내용에 대해 추가 확인 을 진행합니다.<br>② 전송버튼 클릭 시, 방문예정정보(방문예정센터, 방문예정일)를 입력하는
- 팝업이 호출됩니다.
	-
	- **방문예정센터** : 민원인의 주소지 관할 고용센터가 자동으로 지정됩니다.<br>● **방문예정일** : 민원인의 생년월일에 따라 2부제가 시행되는 요일만 선택이 가능 합니다. 공휴일과 오늘 이전 날짜는 입력이 불가능합니다.
	- \* 방문예정일 선택 시, 해당 방문예정센터의 방문예정일에 현재 신청 현황이 보여집니다.

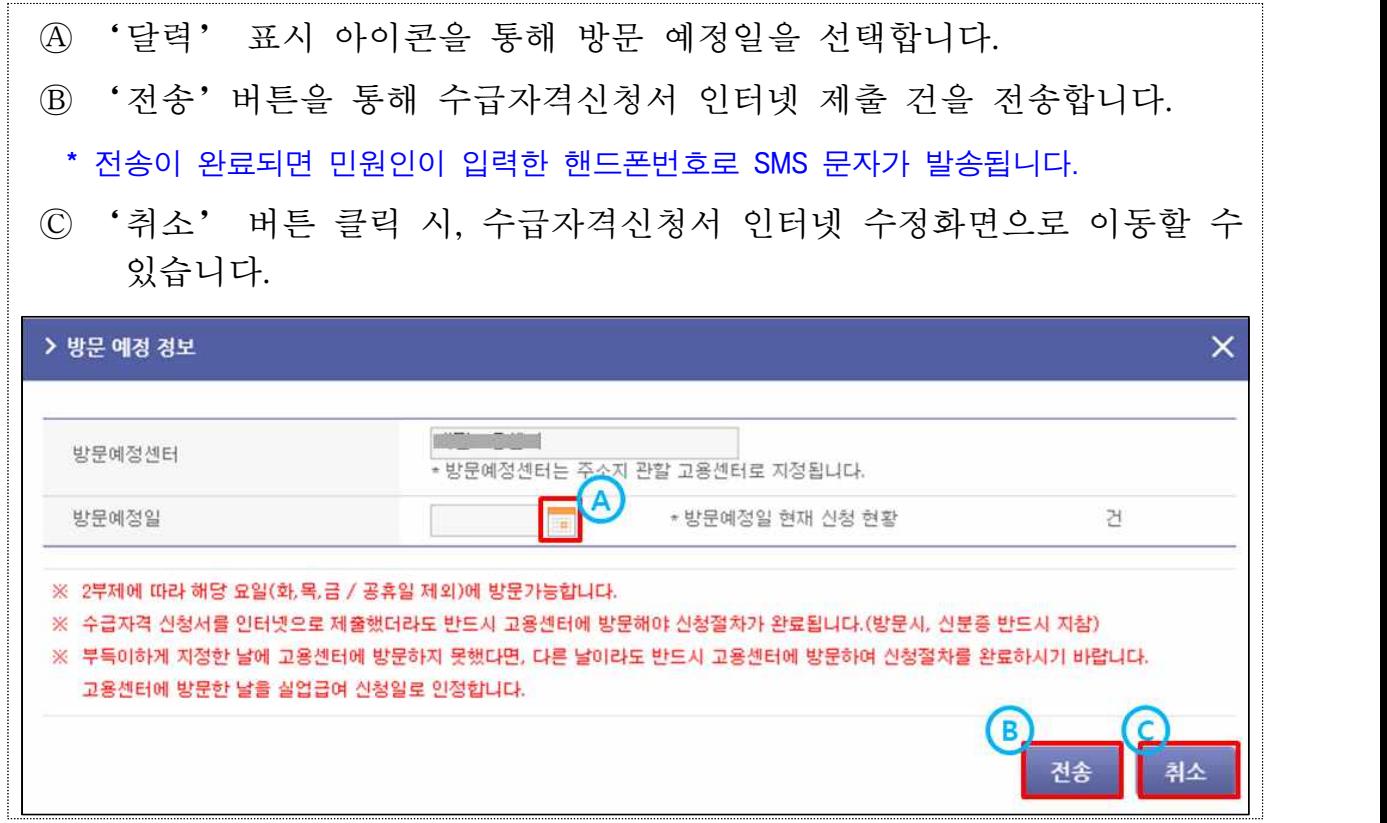

- ③ '수정'버튼을 통해 수급자격신청 정보를 수정합니다.
- ④ '삭제'버튼을 통해 수급자격신청 정보를 삭제합니다.

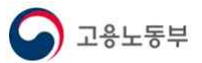

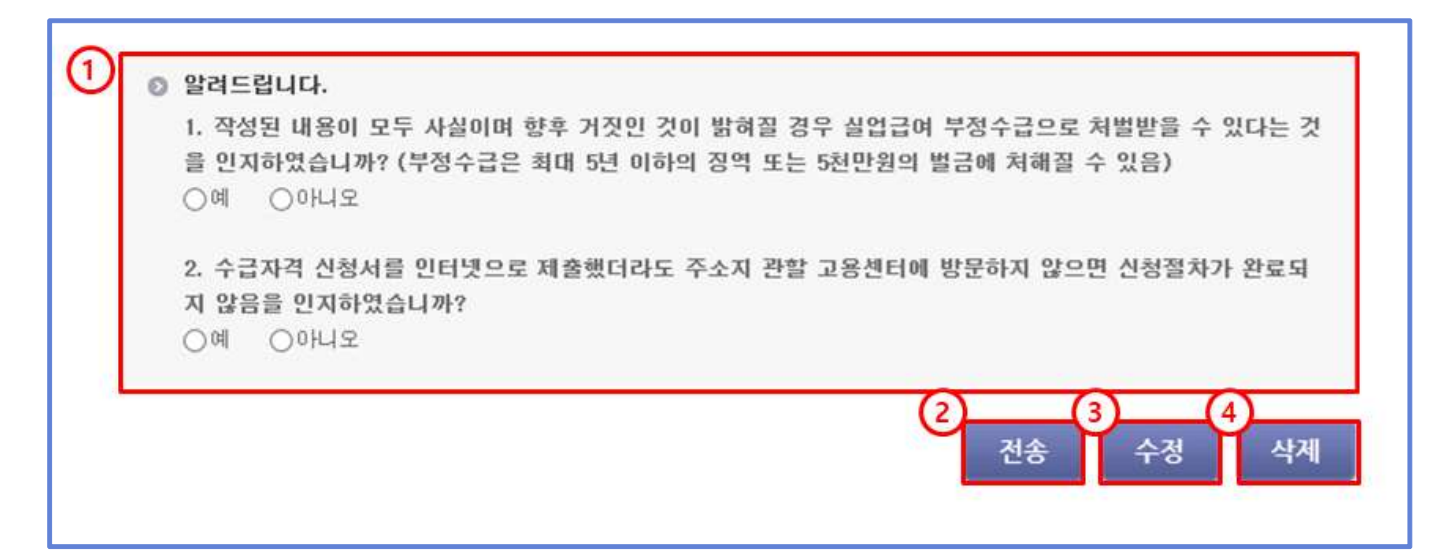

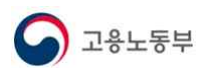

#### **3.4 신청서 전송 완료**

- ① 방문예정정보 팝업에서 입력한 정보를 확인합니다.
- ②'회수'버튼을 통해 수급자격신청서 인터넷 제출 전송 건을 회수합니다.
- ③'신고서 인쇄' 버튼을 통해 수급자격신청서를 출력합니다.<첨부 2 참조>

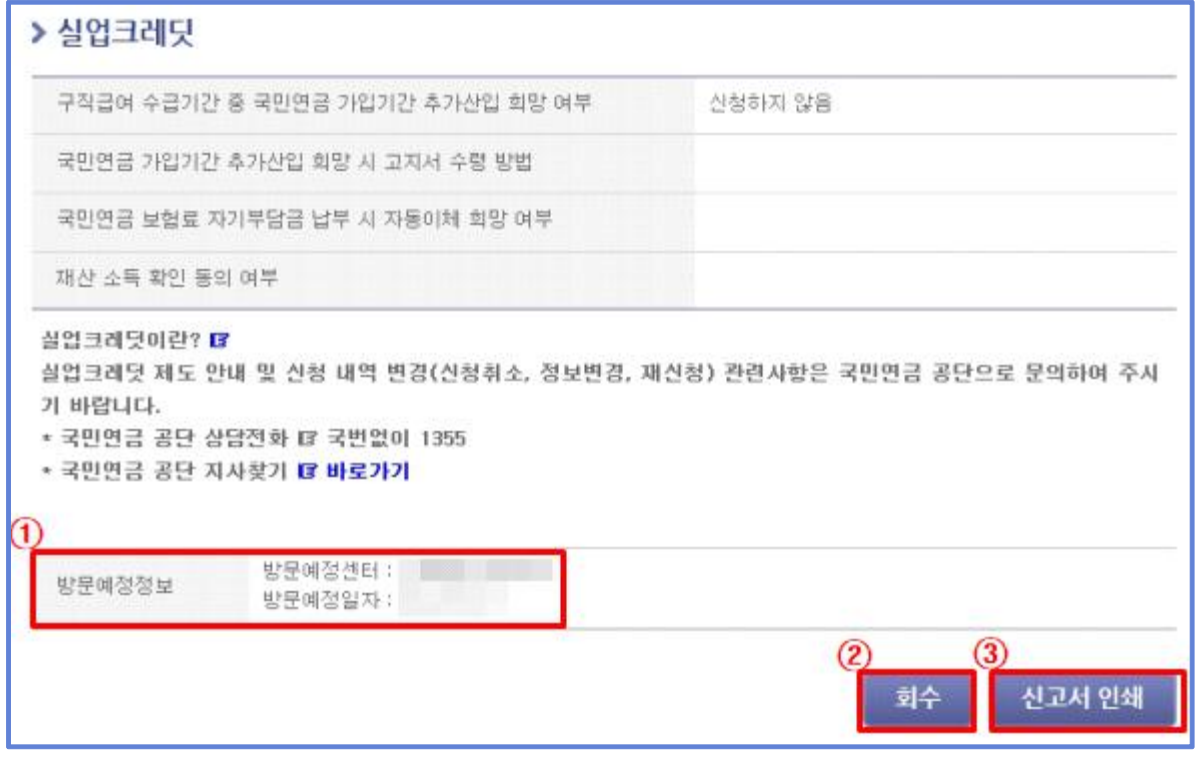

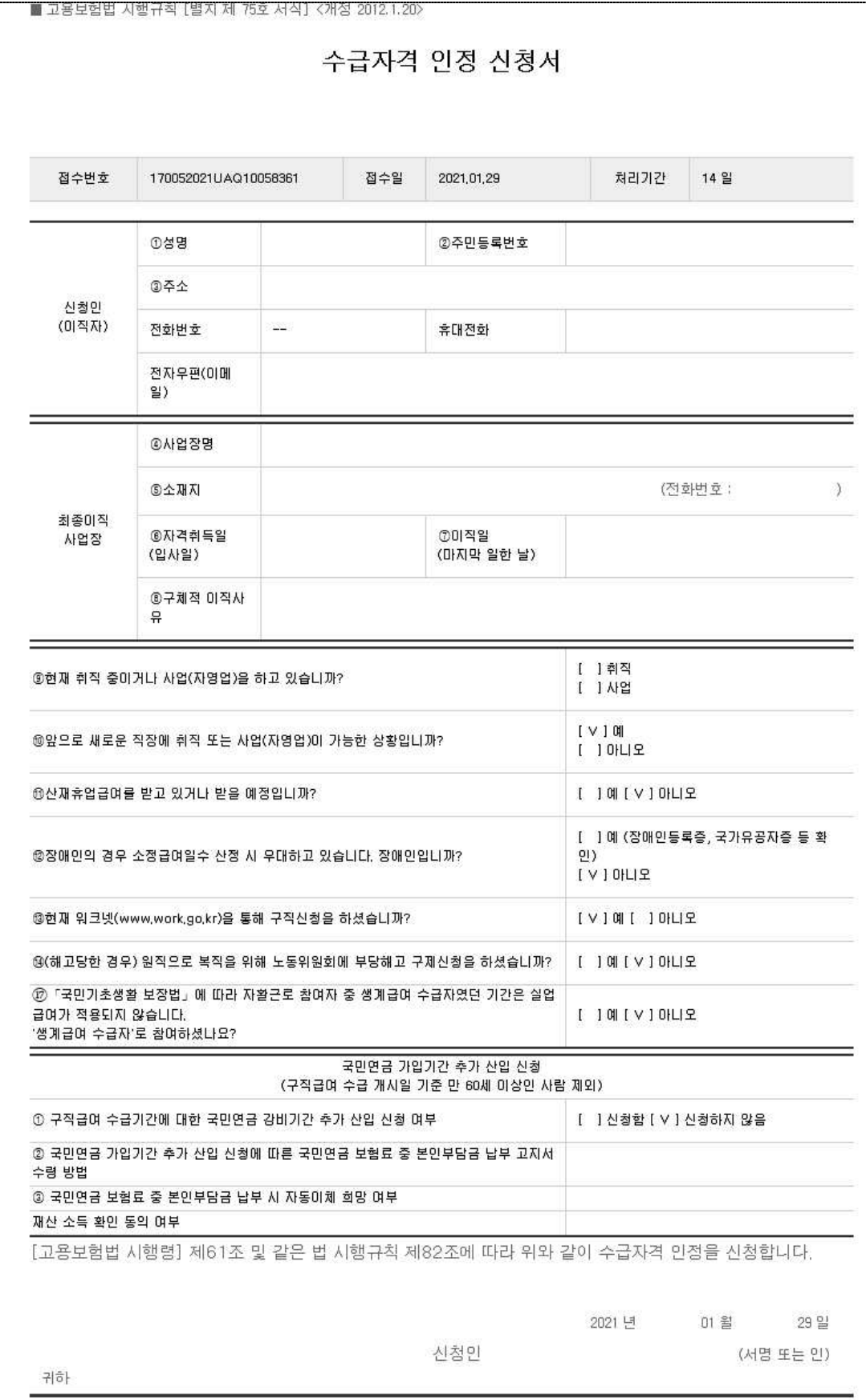

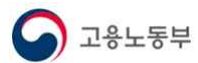